## **Nebraska Department of Education**

Nebraska Student and Staff Record System (NSSRS)

www.education.ne.gov/nssrs

# Export File from Data Manager and Import into Microsoft Excel EDIT 09/04/2015

1. Log on to the NDE Portal.

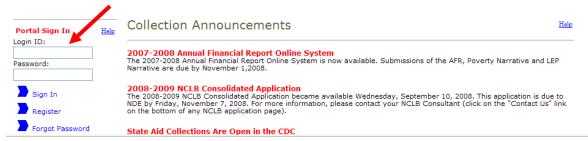

Go to the Student & Staff (NSSRS) tab.

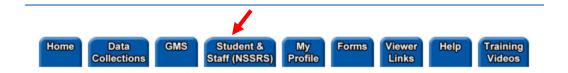

3. Click on the **Data Manager**.

| Status    | Activation<br>Code(s) | Name/Link                           |  |
|-----------|-----------------------|-------------------------------------|--|
| Available | Edit/Remove           | NSSRS Data Manager                  |  |
| Available | Edit/Remove           | NSSRS Secured Information Website   |  |
| Available | Edit/Remove           | NSSRS Validation                    |  |
| Available | Edit/Remove           | Student Unique Identifier (Uniq-ID) |  |

4. Click on Data Submission in the menu at the top then select Batch Manager from the drop down menu.

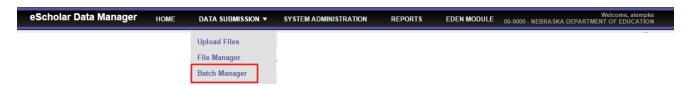

- 5. Find the batch that has the file you want to download
  - a. If you do not see the batch you are looking for, you may need to change the Date From click Filter to find the batches uploaded during a specific time.

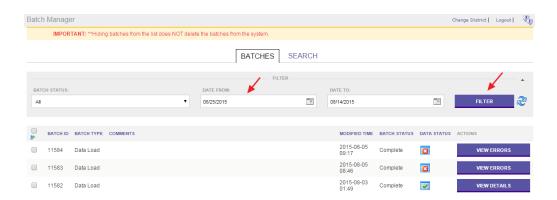

b. If you still do not find your batches you uploaded, you can use the Search feature to search by Batch ID, Comments, Status, Hidden Batches and Templates. Select the radio button to the left of the desired search option. Complete the form appropriately; click Search.

**Note:** Text fields cannot be left blank.

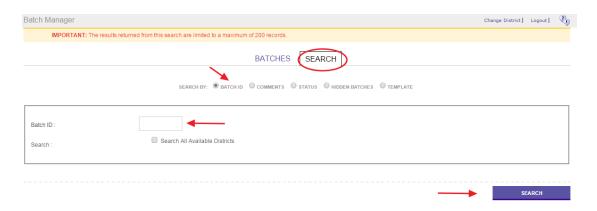

Click on the View Details button under the Actions Column.

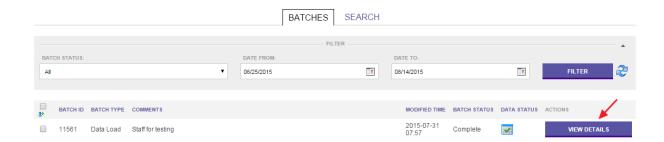

7. Again, click on the View Details button under the Actions column.

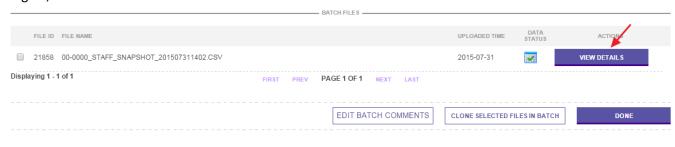

Click on the General Information tab.

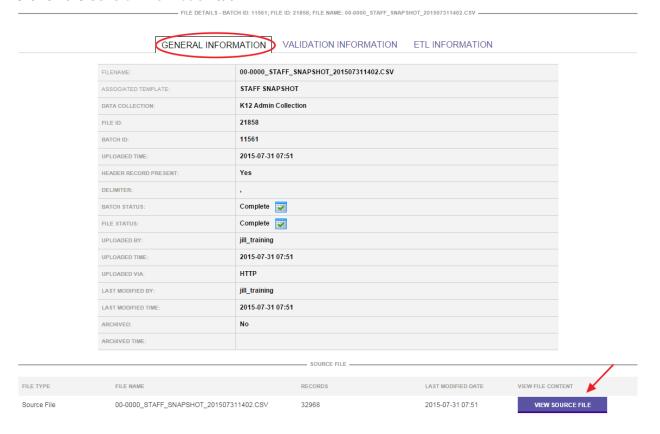

9. Click on the View File Source button.

#### 10. Click on the **Download File** button.

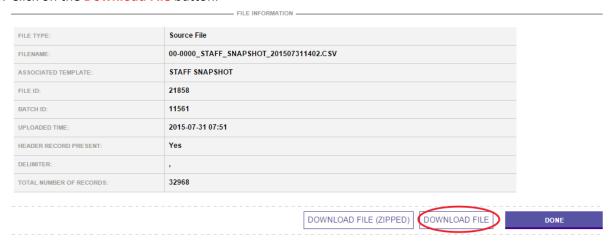

11. Click Save to your computer (Do not select open).

Note: It is important to save the Source file to a location that can be easily found again.

### STEPS TO IMPORTING .csv or .txt file with Microsoft Excel 2007, 2010 and 2013

Now that you have your file downloaded and saved from NSSRS Data Manager, you can now update this data with corrections and then resubmit. The best way to update this information is to use Microsoft Excel. Do not OPEN this document in Excel. You will need to IMPORT the file into Excel. When you are done making the corrections you will need to save the file as a CSV (Comma delimited) (\*.csv) using the correct NSSRS naming convention.

The steps below will work with the 2007-2013 Versions of Excel, the program look and feel may be slightly different.

- 1. Open the Excel Program
- Select the **Data** tab on the Ribbon at the top on the screen. 2. **NOTE:** A blank Excel workbook must be open for the "Data" tab to be available.

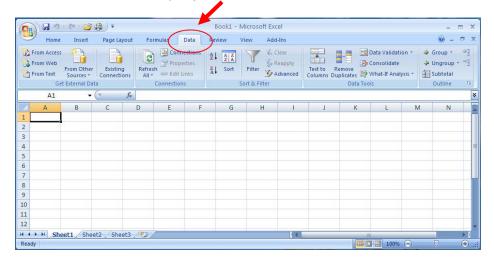

In the "Get External Data" group, click From Text. 3.

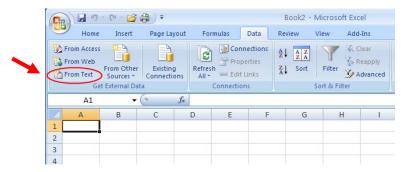

Browse to find the file (.csv) and click on the **Import** button. **Note:** The file does not appear; make sure "all files" is selected from the file drop down.

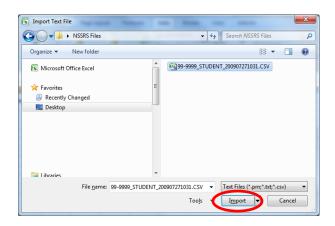

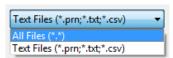

5. The Text Import Wizard will appear. Select the **Delimited** radio button. Click **Next**.

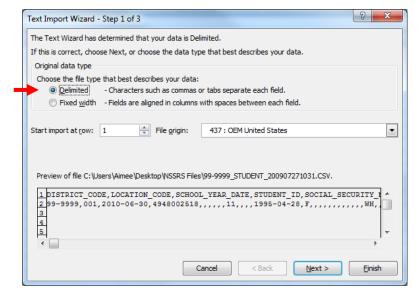

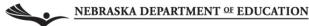

If the file you are importing is comma-delimited (\*.csv) un-check the Tab checkbox and 6. check the Comma checkbox. Click Next.

**NOTE:** The data in this window should display in columns if the correct delimiter (tob or comma) is selected.

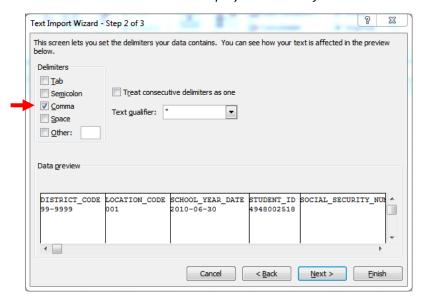

7. Select all of the data in the Data preview window by clicking in the first column, scroll to the last column, holding down the **SHIFT** key click in the last column.

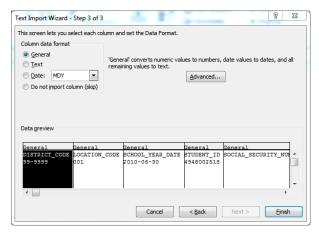

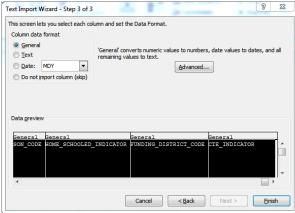

8. Change the data format to text by selecting the **Text** radio button. Click the **Finish** button.

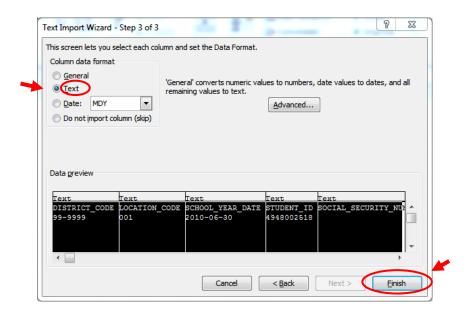

9. Select the worksheet you want the data to be imported into. Select OK.

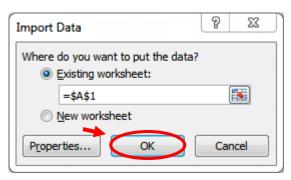

Tip: Replace Column Headings with numbers instead of letters

Microsoft 2007. Click the "Office" button → Options → Formulas = R1C1 Reference Style

Microsoft 2010 and 2013 Click the "File" Tab → Options → Formulas = R1C1 Reference Style

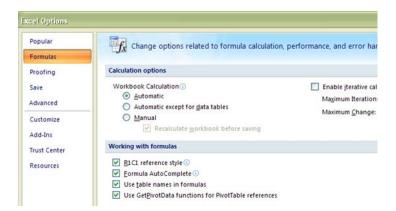

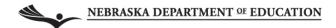

#### **Saving Corrections**

Once you have the file open in excel you can review, make corrections and delete records (Don't forget to update your SIS). Follow the steps below to save the file as a .csv (comma separated value) in order to upload to NSSRS Data Manager.

1. Click on File (in 2007 click on the "Office Button") choose Save As from the menu

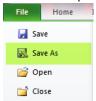

- 2. Within the Save As window choose the folder/location you want to save the file.
- 3. Click on the dropdown arrow at the end of the Save As Type option and choose "CSV (comma delimited)"

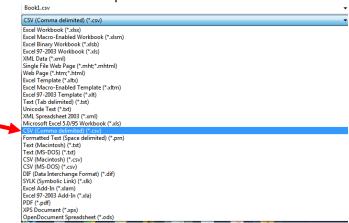

4. In the **File Name** field type the appropriate file specific naming convention (see below)

| File Specification         | File Naming Convention Pattern              |
|----------------------------|---------------------------------------------|
| Assessment Fact            | ##-###_assessment_fact_YYYYMMDDHHMM.xxx     |
| School Enrollment          | ##-###_school_enroll_YYYYMMDDHHMM.xxx       |
| Special Education Snapshot | ##-###_special_ed_snap_YYYYMMDDHHMM.xxx     |
| Staff Demographics         | ##-####_staff_demographics.zzz              |
| Staff Position Assignments | ##-###_staff_position_assignments.zzz       |
| Student                    | ##-###_student_YYYYMMDDHHMM.xxx             |
| Student Grades             | ##-###_stud_grades_YYYYMMDDHHMM.xxx         |
| Student Snapshot           | ##-###_stud_snapshot_YYYYMMDDHHMM.xxx       |
| Student Summary Attendance | ##-###_stud_att_sum_YYYYMMDDHHMM.xxx        |
| Post School Survey         | ##-####_post_school_survey_YYYYMMDDHHMM.xxx |
| Programs Fact              | ##-####_programs_fact_YYYYMMDDHHMM.xxx      |
| Title I Programs           | ##-###_title1_programs_YYYYMMDDHHMM.xxx     |

Where: ##-### is the NDE-assigned District Code YYYYMMDDHHMM is a date and time stamp

5. Click Save

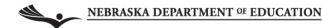

6. You will get two warning messages from Excel Click OK and YES

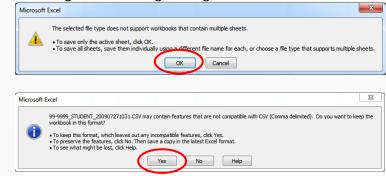

Now you can close the Excel file. It will ask if you want to save the file click Don't Save

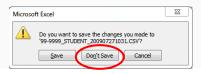

Now you can upload the corrected file to NSSRS Data Manager.